**976-2105-01-01 Rev A**

# Conext<sup>™</sup> ComBox USB Application Note - copy\_settings

# **A DANGER**

### **RISK OF FIRE, ELECTRIC SHOCK, EXPLOSION, AND ARC FLASH**

- This Service Bulletin is in addition to, and incorporates by reference, the relevant product manuals for each product in the Conext ComBox. Before reviewing this Application Note you must read the relevant product manuals.
- Unless specified, information on safety, specifications, installation, and operation is as shown in the primary documentation received with the product. Ensure you are familiar with that information before proceeding.

**Failure to follow these instructions will result in death or serious injury.**

### **Purpose**

The copy\_settings application will replicate Xanbus<sup>TM</sup> device settings from one ComBox to another using only a USB memory stick. The application works by importing a settings file (settings.dat) from the USB memory stick and then exporting the settings from that file to all of the devices on the ComBox's Xanbus network. If the settings file (settings.dat) does not exist, a new settings file (settings.dat) will be created on the USB memory stick from the Xanbus device settings.

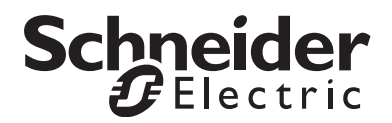

## **Scope**

This Application Note includes information regarding the use of hardware and software in the Conext ComBox and Modbus Converter families.

## **Audience**

This Application Note is intended for use by qualified personnel planning to design, install, commission, operate, maintain, or service a system involving a Conext ComBox.

Qualified personnel have training, knowledge, and experience in:

- Applying all applicable installation codes.
- Analyzing and reducing the hazards involved in performing electrical work.
- Selecting and using Personal Protective Equipment (PPE).

# **Safety Conventions Used**

The following conventions may be used in this Application Note.

# **A DANGER**

DANGER indicates an imminently hazardous situation, which, if not avoided, will result in death or serious injury.

# Applications

• copy\_settings.lux

 $\frac{1}{2}$ 

ComBox Application Firmware Ver01.03BN0450 and later.

- Usage 1. Download the copy\_settings.lux script from: http://www.schneiderelectric.com/products/ww/en/7000-solar-off-grid-and-back-up/7030 monitoring/62089-conext-combox/
	- 2. Create a settings file:
		- a) Plug a USB memory stick into an unused USB port on your PC.
		- b) Delete any existing settings.dat file from the root directory of the USB memory stick.
		- c) Copy the copy\_settings.lux file into the root directory of the USB memory stick.
		- d) Copy the settings.txt file found in the downloaded application package into the root directory of the USB memory stick. The settings.txt file contains the list of settings to be configured. It is a simple text file so it can be easily opened/reviewed/edited using any text editor or word processing tool.
		- e) Safely eject the USB memory stick from your PC.
		- f) Turn off all Xanbus devices except for the units you wish to copy settings from. There should be ONLY ONE of each device type turned on.
		- g) Insert the USB memory stick into the ComBox of the system you wish to copy.
		- h) While the ComBox is generating the settings file, the **Memory** indicator light (LED) will blink rapidly. The process will terminate when the LED stops blinking.
		- i) Remove the USB memory stick from the ComBox.
	- 3. Review the settings file:
		- a) Insert the USB memory stick into your PC and confirm that the settings.dat file has been created.
		- b) Review the content of the settings.dat file. The settings.dat file contains the list of settings to be configured. It is a simple text file so it can be easily opened/reviewed using any text editor or word processing tool.
		- c) Safely eject the USB memory stick from the PC.
	- 4. Copy the settings to another system:
		- a) Insert the USB memory stick into a ComBox on the target system that you wish to reconfigure.
		- b) Ensure that any devices you do not want to reconfigure are turned off and/or disconnected from the Xanbus device network.
- c) As each device is configured it will enter safe mode and its Identify function will be enabled (display or LEDs will flash or beep depending on the device).
- d) Wait for each device to be reconfigured. During configuration the ComBox **Memory** LED will blink rapidly. If reconfiguration is successful, the device's identify function will be turned off (display or LEDs will stop flashing) and the device will return to its previous operating state. If the reconfiguration was not successful, the device will not re-enter its previous operation mode, and its identify function will not be disabled (LEDs or display will continue to flash).
- e) To return to previous operation mode, manually set the devices to their operating state. If reconfiguration was not successful, the operation can be retried by removing and re-inserting the USB memory stick.
- 5. Review the result log
	- a) Wait for the **Memory** LED on the ComBox to cease flashing and ensure that the identify function is not active for any Xanbus device (display or LEDs have stopped flashing).
	- b) Remove the USB memory stick from the ComBox.
	- c) Insert the USB memory stick into a PC.
	- d) Review the copy\_settings.log file located on the root directory of the USB memory stick. The copy settings.log file contains the results of the copy operation(s). It is a simple text file so it can easily be opened/reviewed using any text editor or word processing tool. The log file has a separate line for each Xanbus device that was reconfigured. The first entry of each line indicates the date/time of the reconfiguration. The second entry of each line indicates the ComBox name, and the Xanbus device name and unique identifier. The last entry of each line indicates the success/fail status for the device. The status may be one of the following:

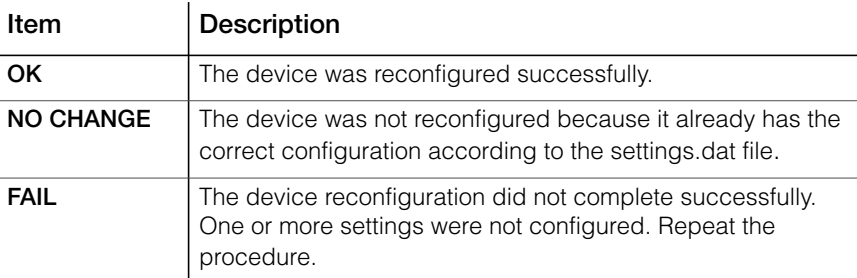

For example:

Fri Jul 12 11:16:17 2013,ComBox-B12761894: MPPT(1252028),OK Fri Jul 12 12:08:10 2013,ComBox-B12761894: XW(649861),OK

Copyright © 2013 Schneider Electric. All Rights Reserved.

All trademarks are owned by Schneider Electric Industries SAS or its affiliated companies.

### **Exclusion for Documentation**

UNLESS SPECIFICALLY AGREED TO IN WRITING, SELLER

(A) MAKES NO WARRANTY AS TO THE ACCURACY, SUFFICIENCY OR SUITABILITY OF ANY TECHNICAL OR OTHER INFORMATION PROVIDED IN ITS MANUALS OR OTHER DOCUMENTATION; (B) ASSUMES NO RESPONSIBILITY OR LIABILITY FOR LOSSES, DAMAGES, COSTS OR EXPENSES, WHETHER SPECIAL, DIRECT, INDIRECT, CONSEQUENTIAL OR INCIDENTAL, WHICH MIGHT ARISE OUT OF THE USE OF SUCH INFORMATION. THE USE OF ANY SUCH INFORMATION WILL BE ENTIRELY AT THE USER'S RISK; AND (C) REMINDS YOU THAT IF THIS DOCUMENTATION IS IN ANY LANGUAGE OTHER THAN ENGLISH, ALTHOUGH STEPS HAVE BEEN TAKEN TO MAINTAIN THE ACCURACY OF THE TRANSLATION, THE ACCURACY CANNOT BE GUARANTEED. APPROVED CONTENT IS CONTAINED WITH THE ENGLISH LANGUAGE VERSION WHICH IS POSTED AT www.schneider-electric.com.

**Date:** October 2013 **Revision:** Rev A **Document Number:** 976-2105-01-01

**Contact Information** www.schneider-electric.com

For other country details please contact your local Schneider Electric Sales Representative or visit the Schneider Electric website at: http://www.schneider-electric.com/sites/corporate/en/support/operations/local-operations/local-operations.page